# **Histogramme**

In SigmaPlot können Sie Histogramme (Balkengraphen von Häufigkeits-Intervallen) erzeugen

- 1. mit der Histogramm-Funktion im Graph Analysis-Abschnitt des Analysis-Ribbons
- 2. als Balkengraph vom Create Graph-Ribbon aus

Mit beiden Methoden gibt es Optionen für

- Graphstil

- Intervalle: Festlegen/Berechnen der Klassenhäufigkeiten (bins, buckets, intervals, classes)

Wir verwenden einen Datensatz aus der "Gaussian Cumulative Sample Data"-Section der Beispieldatei Macro Data Sets.JNB. Sie können die Datei vom Hilfe-Menü aus öffnen: Help > Macro Data Sets.

## **1. Histogramm-Funktion im Graph Analysis-Abschnitt des Analysis-Ribbons**

Die eingebaute Histogramm-Funktion fragt zunächst nach einer Datenspalte, dann nach einer Spalte für die Intervallhäufigkeiten. SigmaPlot gibt eine Anzahl vor, aber Sie können das manuell ändern.

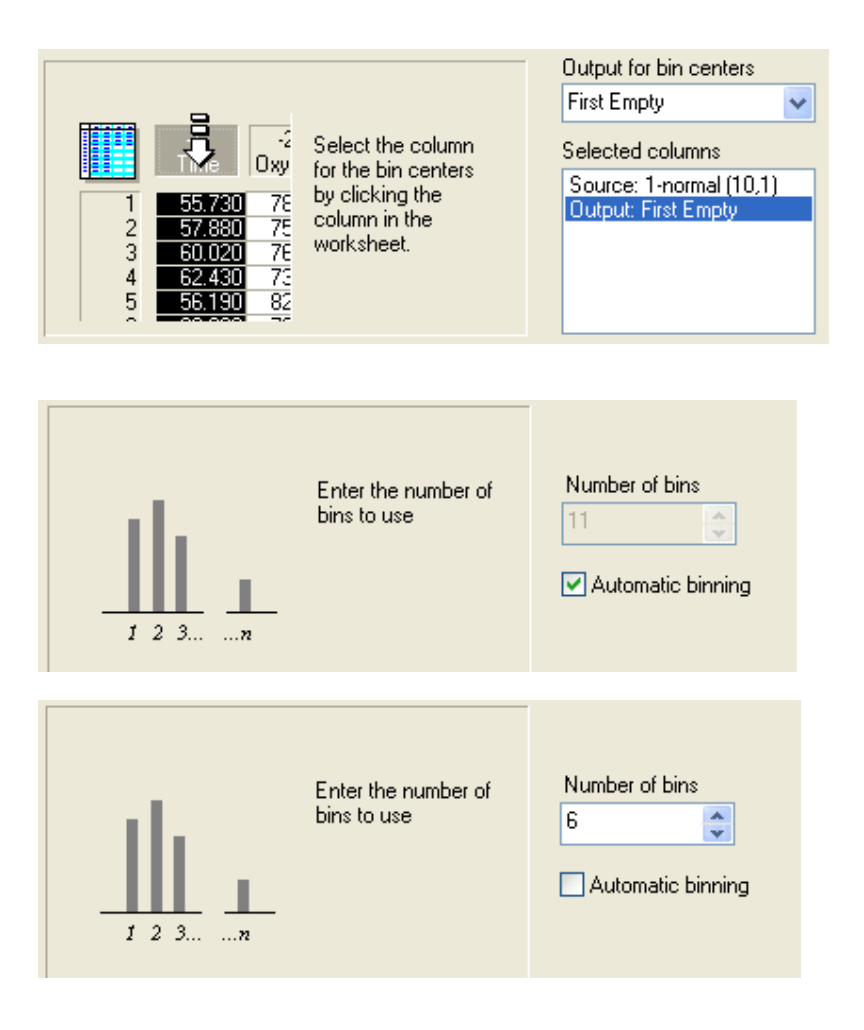

Schließlich können Sie einen Graphstil auswählen: Balken- Nadel-, Treppengraph, oder ohne Graph nur die Häufigkeiten berechnen.

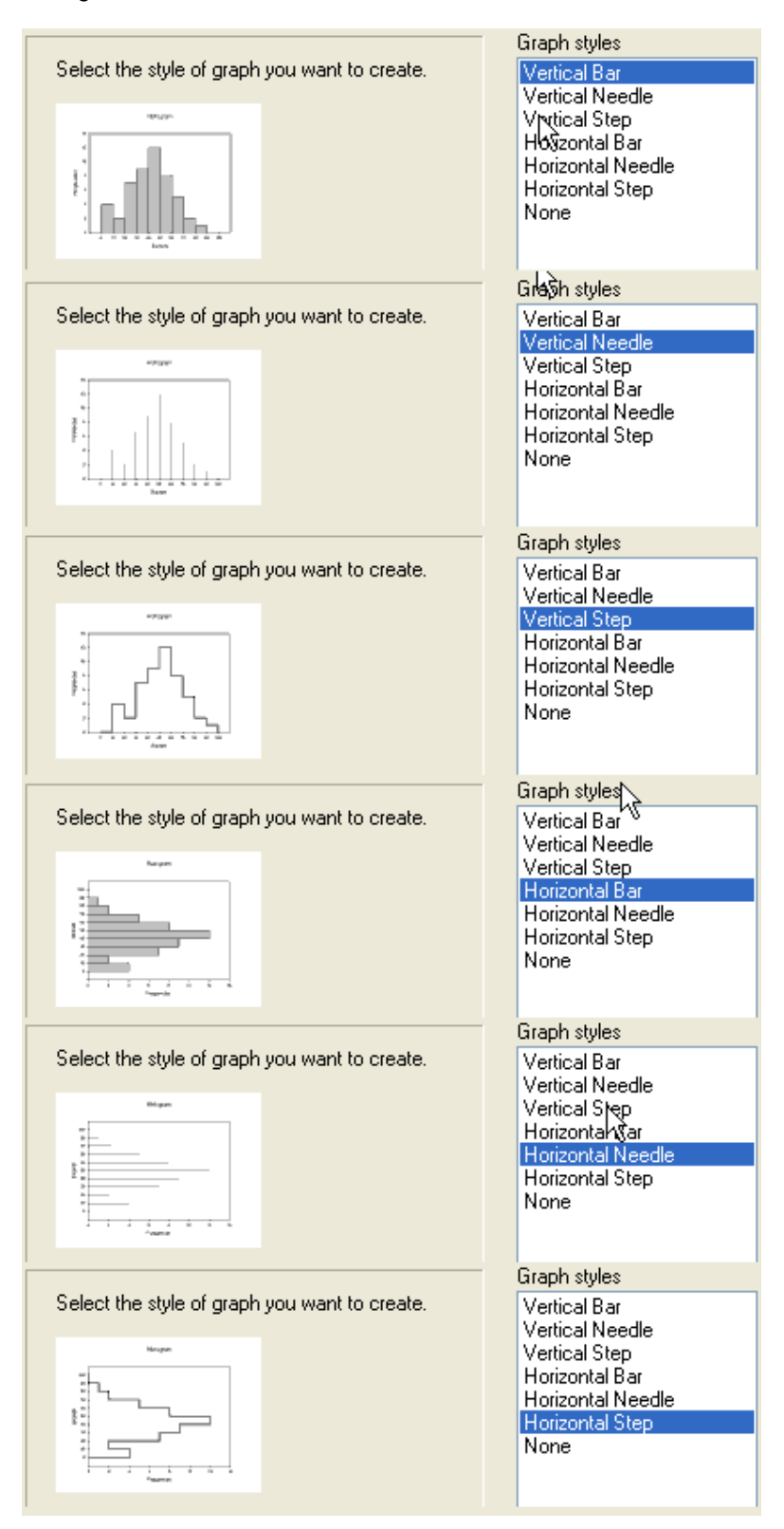

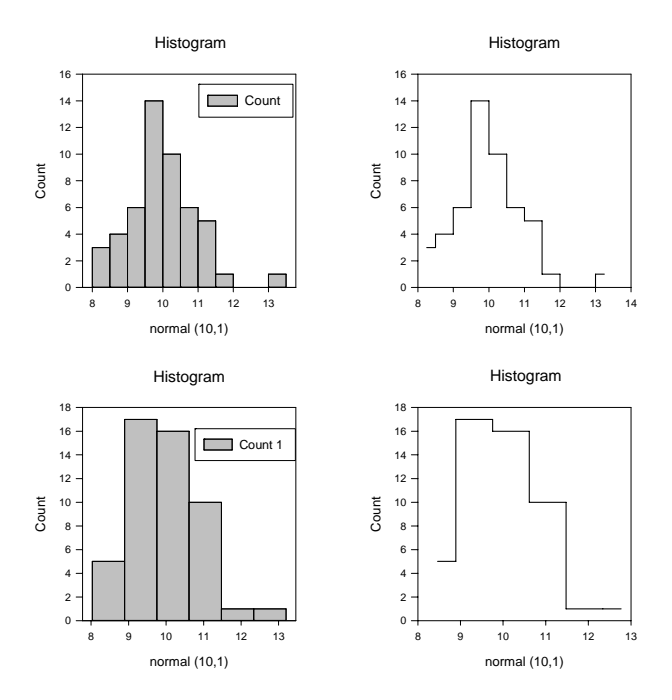

Selbstverständlich können Sie die so erzeugten Graphen bearbeiten wie alle anderen SigmaPlot-Graphen auch.

# **2. Histogramm als Balkengraph vom Create Graph-Ribbon aus**

Die mit Methode (1) erzeugten Histogramme haben gleiche Intervallbreiten, vorgegeben durch die gewählte Anzahl der Intervalle.

Mit Methode (2) können Sie Histogramme mit beliebiger Intervallanordnung erzeugen, also auch solche mit variablen Intervallbreiten.

Berechnen Sie zuerst die Intervallhäufigkeiten, und erzeugen Sie dann einen Balkengraph von den Daten.

# **2.1 Intervallhäufigkeiten**

SigmaPlots User-Defined Transform-Funktion hilft bei der automatischen Berechnung der Intervallhäufigkeiten. Vom Arbeitsblatt aus wählen Sie Analysis > User-Defined. Geben Sie den Transformcode ein, und klicken Sie auf "Run", um ihn auszuführen.

Die "histogram (range; buckets)"-Funktion erzeugt ein Histogramm der Werte im vorgegebenen Bereich (range), mit einer vorgegebenen Reihe von Intervallen (Siehe: Transform Help, Taste F1 im Edit-Fenster).

Das range-Argument ist ein vorgebener Datenbereich (angegeben durch die geschweiften {} Klammern) oder eine Arbeitsblatt-Spalte.

Das buckets-Argument bestimmt entweder die Anzahl gleich breiter Intervalle oder die Folge der Intervalle.

Die Daten für dieses Beispiel stehen in col(1).

Option a) Wählen Sie die Anzahl der Intervalle.

Zur Berechnung der Häufigkeiten für 7 gleich breite Intervalle:

```
col(3) = histogram(col(1); 7)
```
Option b) Geben Sie den Bereich der Intervalle explizit vor.

```
col(2) = \{8; 10; 10, 5; 11; 11, 5; 12; 13\}col(3) = histogram(col(1); col(2))
```
oder

```
buckets = \{8; 10; 10,5; 11; 11,5; 12; 13\}col(2) = bucketcol(3) = histogram(col(1); buckets)
```
Anmerkungen:

- Mit der {...}-Syntax erzeugen Sie eine Datenfolge (range). - Sie können Sie Datenfolge direkt in der Histogramm-Funktion verwenden, oder Sie können sie zunächst einer Variablen zuweisen (hier: "buckets").

WICHTIG:

Die Datenfolge hat 7 Werte, aber die Histogramm-Funktion erzeugt 8 Ergebniszeilen in Spalte 3. Die Werte in der Folge sind die Obergrenzen der Intervalle. In jedem Fall wird für die höchste Intervallklasse eine Zeile hinzugefügt, auch wenn deren Häufigkeit Null ist.

#### **2.2 Histogramm-Graph**

Um den Histogramm-Graphen zu erzeugen, wählen Sie im Create Graph-Ribbon, 2DGraphs-Abschnitt > Bar Graph, oder Graph Wizard > Bar Graph.

Wählen Sie XY Pair, X: Intervalle, Bar: Histogramm-Häufigkeiten (hier: Spalten 2 und 3).

Die Balkenbreite liegt (als Vorgabe) bei 60%. Um die Lücken zwischen den Balken zu schließen, wählen Sie in den Graph Properties: Plot > Bar Widths > Bar thickness: 100%.

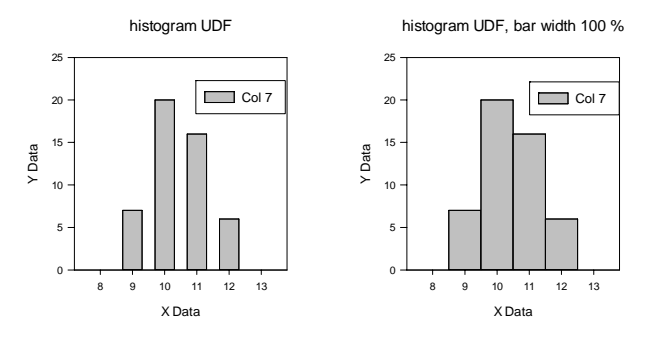

#### **3. Weitere Beispiele**

Weitere Beispiele von Histogrammen/Balkengraphen finden in diesen Dateien:

- Programme\SigmaPlot\SPW12\Transforms\XFMS.JNB

Dies sind vorbereitete Graphen mit "Rohdaten" im Arbeitsblatt. Wenn Sie die jeweils dazu passende Transformation ausführen (sie befinden sich im gleichen Verzeichnis), werden die darzustellenden Daten erzeugt. Siehe: Abschnitt "Histogram Gaussian" und "Normalized Histogram".

- Samples.JNB; Sie können diese Datei vom Hilfe-Menü öffnen, unter Help > SigmaPlot Sample Graphs.
- Beispiel im Verzeichnis Programme\SigmaPlot\SPW12\Samples\Sample Graphs directory